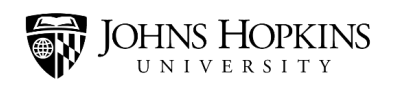

# TouchNet: Refunds

## 1. Look up Payment Search

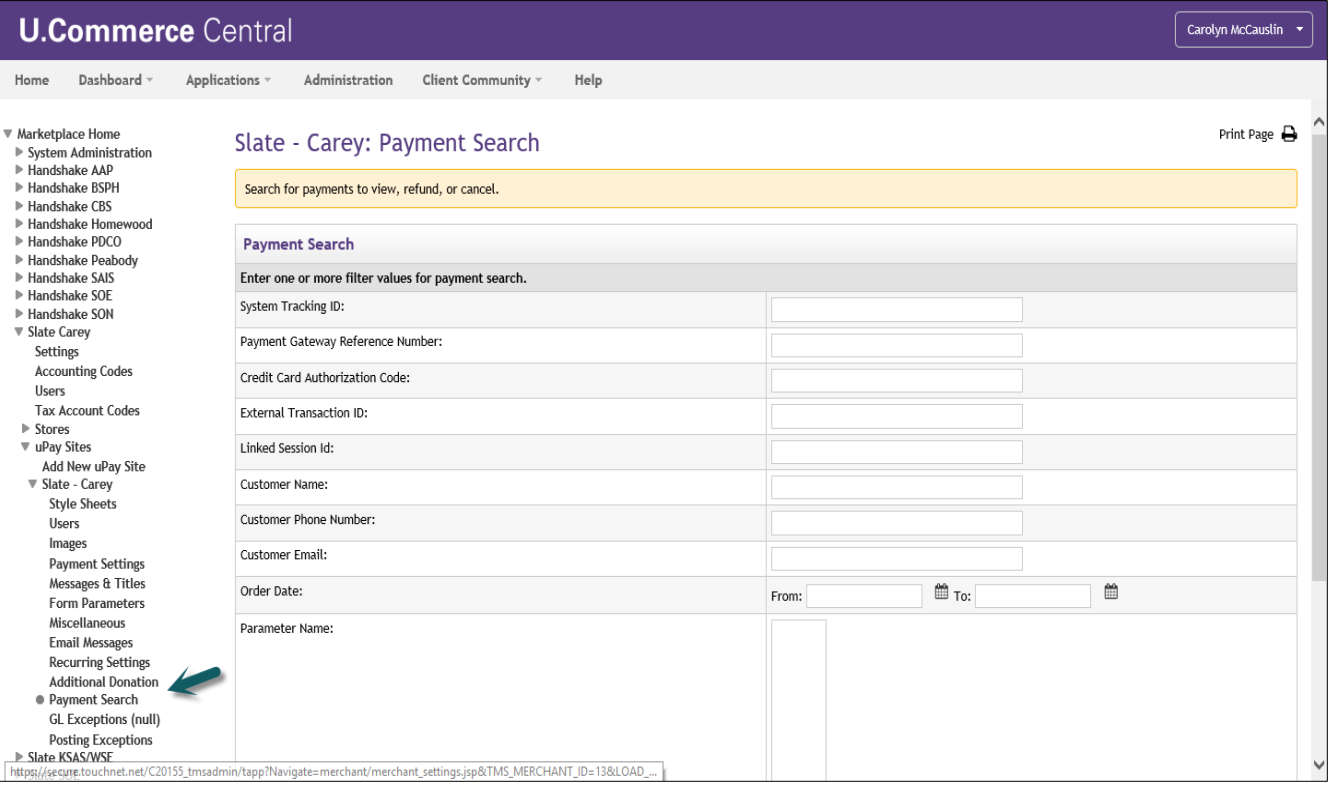

### 2. Under Order Date, key in search criteria and Select All:

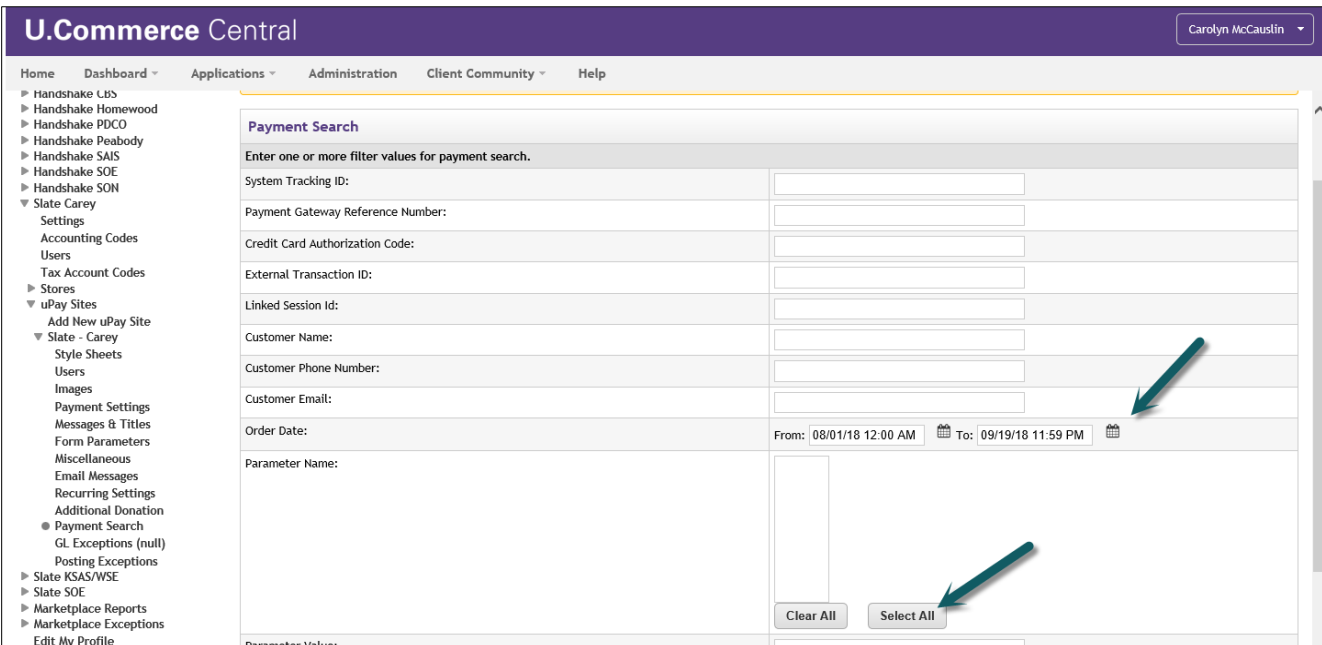

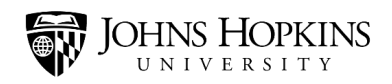

TouchNet: Refunds

#### 3. The hit Run Search:

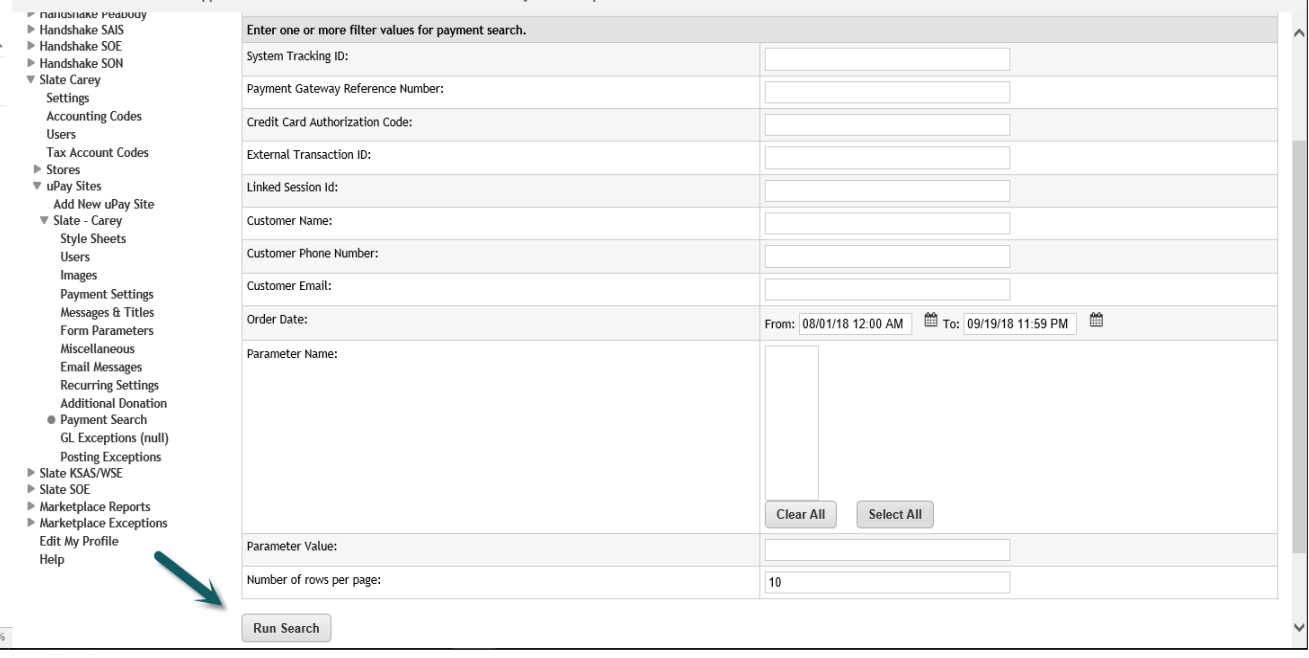

### 4. Under Tracking ID, find/locate transaction. Hit enter under System Tracking ID:

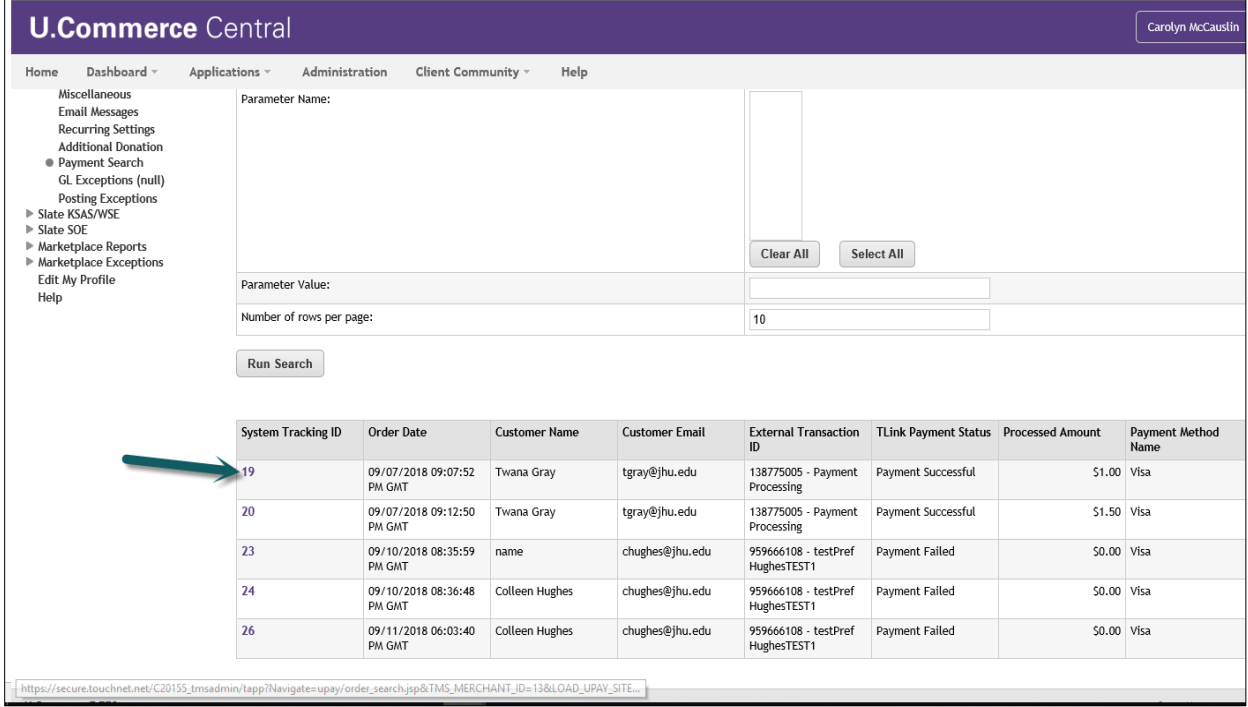

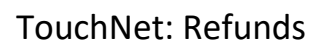

5. Under Completed Payments, go to Action and select Refund:

**JOHNS HOPKINS** 

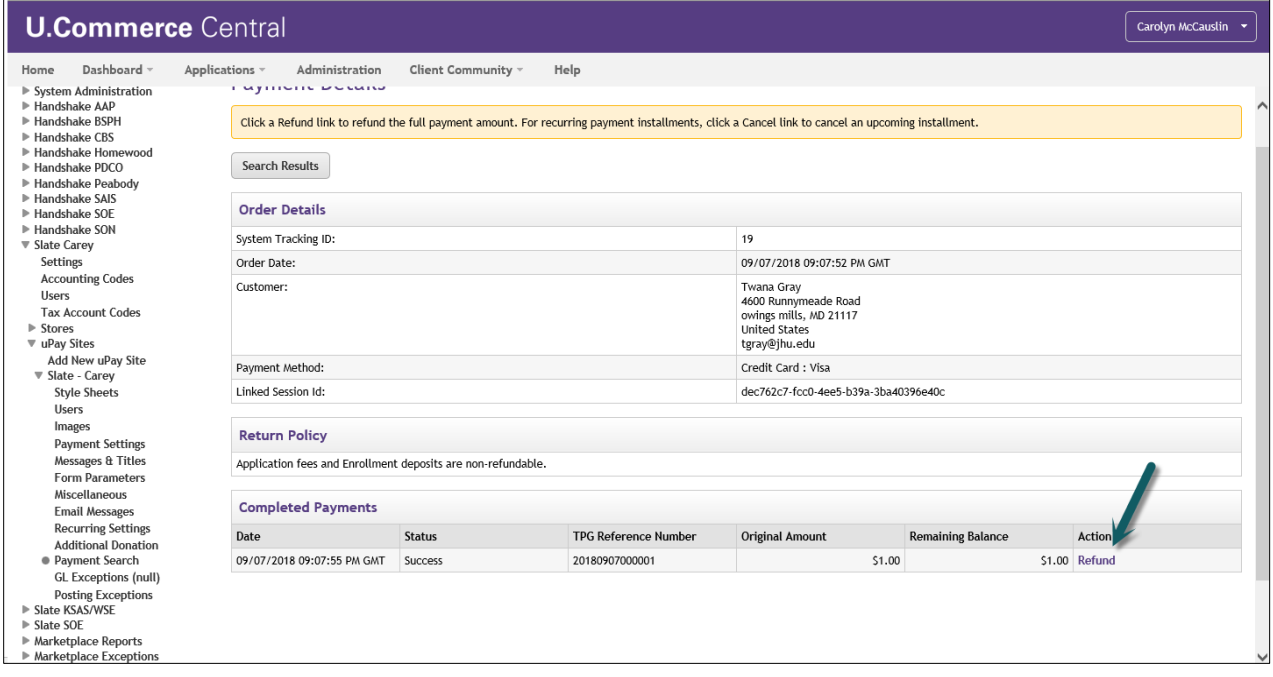

6. Under Refund Options, key in refund amount, then hit Submit:

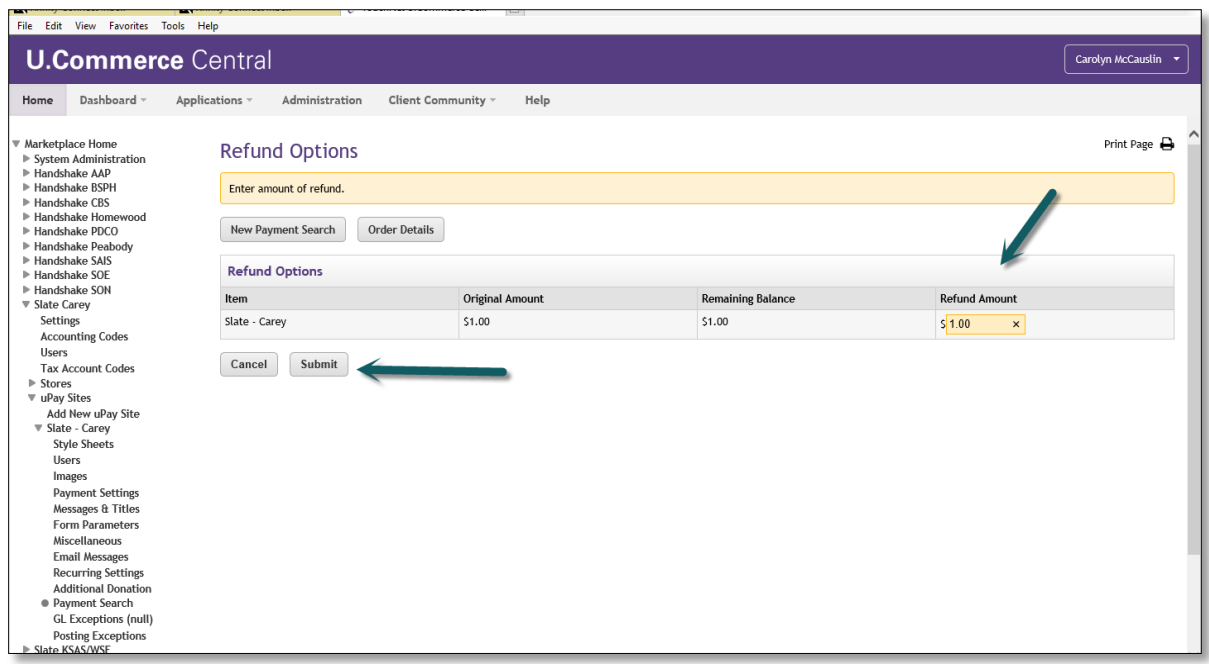